# **[Jestem Biurem Rachunkowym –](https://pomoc.comarch.pl/optima/pl/2023_5/index.php/dokumentacja/jestem-biurem-rachunkowym-jak-wyslac-informacje-do-klienta-comarch-moje-br-erp-xt/) [jak wysłać informacje do](https://pomoc.comarch.pl/optima/pl/2023_5/index.php/dokumentacja/jestem-biurem-rachunkowym-jak-wyslac-informacje-do-klienta-comarch-moje-br-erp-xt/) [Klienta Comarch Moje BR/ ERP](https://pomoc.comarch.pl/optima/pl/2023_5/index.php/dokumentacja/jestem-biurem-rachunkowym-jak-wyslac-informacje-do-klienta-comarch-moje-br-erp-xt/) [XT?](https://pomoc.comarch.pl/optima/pl/2023_5/index.php/dokumentacja/jestem-biurem-rachunkowym-jak-wyslac-informacje-do-klienta-comarch-moje-br-erp-xt/)**

Biuro, po prawidłowym skonfigurowaniu konta Klienta, ma możliwość przesłania za pomocą mechanizmu Internetowej Wymiany Dokumentów poszczególnych informacji o podatkach i opłatach, jakie Klient powinien uiścić.

Konfiguracja Internetowej Wymiany Dokumentów po stronie Biura Rachunkowego w kilku krokach została opisana [tutaj.](https://pomoc.comarch.pl/optima/pl/2023_5/.index.php/dokumentacja/internetowa-wymiana-dokumentow/#krok4)

Biuro rachunkowe pracujące w programie Comarch ERP Optima, w pierwszej kolejności powinno naliczyć i zablokować przed możliwością edycji poszczególne zaliczki / deklaracje oraz wprowadzić do Rejestru zakupu VAT faktury za swoje usługi księgowe opatrzone Atrybutem – FAKTURA ZA USŁUGI BR. Płatności do takich dokumentów automatycznie pojawiają się w Preliminarzu Płatności.

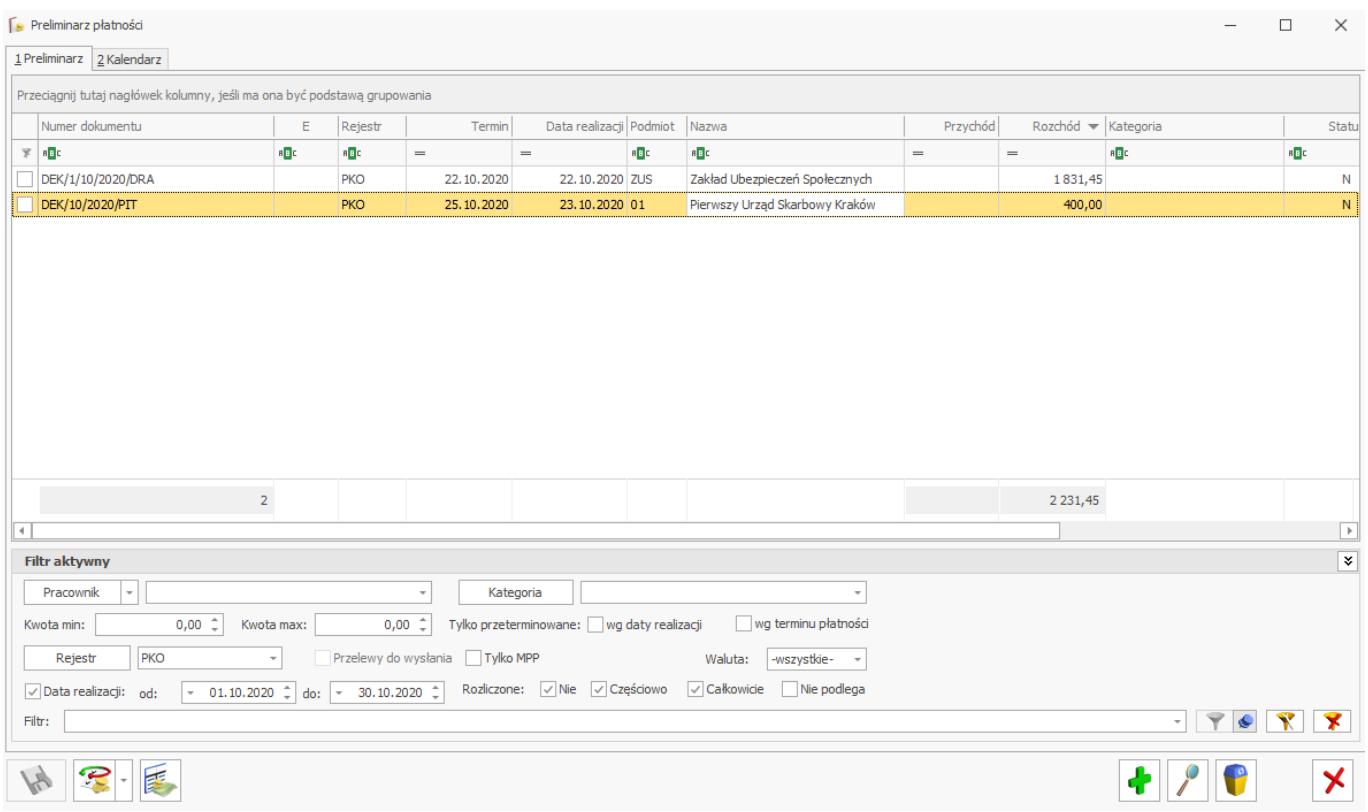

W celu wyeksportowania do Klienta informacji o podatkach i opłatach należy przejść w Narzędzia/ Praca Rozproszona /Eksport i zaznaczyć typy Dokumentów:

- Faktury za usługi księgowe
- Płatności do deklaracji

 $\frac{1}{2}$ A następnie nacisnąć przycisk

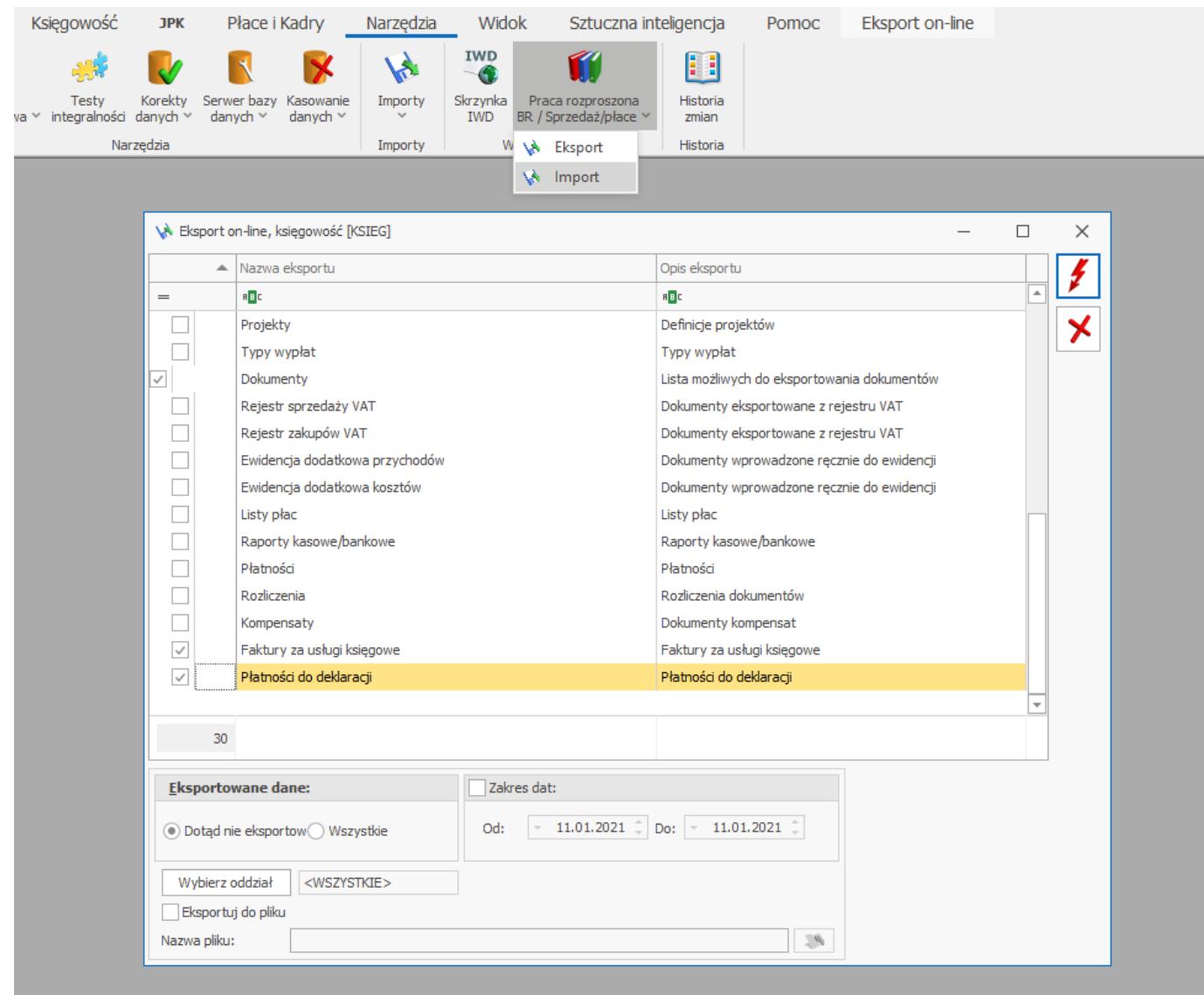

Opcją **Płatności do deklaracji** zostaną wyeksportowane płatności, które powstają automatycznie po wyliczeniu i zatwierdzeniu zaliczek / deklaracji (ZUS DRA, PIT-28, PIT-36, PIT-36L, VAT7, VAT7K, JPK\_V7) oraz ręczne płatności wprowadzone na ZUS bezpośrednio do preliminarza płatności.

Opcją **Faktury za usługi księgowe** zostaną eksportowane dokumenty z rejestru zakupu VAT, które będą miały przypisany atrybut FAKTURA ZA USŁUGI BR z wartością "Tak". Wraz z fakturą eksportowany będzie również podpięty do niej skan dokumentu.

#### Wskazówka

Jako Biuro Rachunkowe możesz korzystać z automatu przenoszącego faktury za usługi księgowe bezpośrednio do Rejestru VAT Twoich Klientów. Szczegóły oraz film

instruktażowy znajdziesz [tutaj](https://pomoc.comarch.pl/optima/pl/2023_5/.index.php/dokumentacja/przenoszenie-faktur-sprzedazy-wystawionych-za-uslugi-ksiegowe-w-firmie-biura-rachunkowego-bezposrednio-do-rejestru-vat-zakupu-w-firmie-klienta/). Wysłane w ten sposób dane będą widoczne w programie, na którym pracuje Klient. Zobacz, jak te dane prezentowane są w aplikacji [Comarch Moje BR](https://pomoc.comarch.pl/mojebr/?ht_kb=jakie-informacje-o-podatkach-i-oplatach-mozna-odbierac-z-biura-rachunkowego) oraz w [Comarch ERP XT](https://pomoc.erpxt.pl/dokumentacja/panel-podatki-i-oplaty-platnosci-z-biura-rachunkowego-w-programie-comarch-erp-xt/).

# **[Jak wysłać maile do Klientów](https://pomoc.comarch.pl/optima/pl/2023_5/index.php/dokumentacja/jak-wyslac-maile-do-klientow-z-informacja-o-podatkach-i-skladkach-zus-do-zaplaty/) [z informacją o podatkach i](https://pomoc.comarch.pl/optima/pl/2023_5/index.php/dokumentacja/jak-wyslac-maile-do-klientow-z-informacja-o-podatkach-i-skladkach-zus-do-zaplaty/) [składkach ZUS do zapłaty?](https://pomoc.comarch.pl/optima/pl/2023_5/index.php/dokumentacja/jak-wyslac-maile-do-klientow-z-informacja-o-podatkach-i-skladkach-zus-do-zaplaty/)**

W programie **Comarch ERP Optima Biuro Rachunkowe** możliwa jest seryjna wysyłka wiadomości mailowych do Klientów z informacją o podatkach i składkach ZUS. W panelu Operacje seryjne w zakładce **Informacja dla Klientów**.

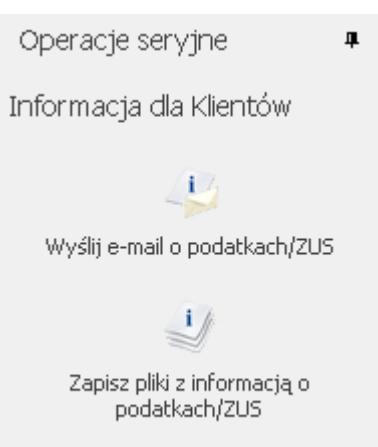

*Operacje seryjne. Informacja dla Klientów.*

Po kliknięciu w opcję Informacja dla Klientów dostępne są dwa warianty do wyboru:

Wyślij e-mail o podatkach/ZUS – **Wyślij e-mail o podatkach/ ZUS** – po wybraniu tej opcji pojawia się okno z szablonem wiadomości mailowej. W jej załączniku program dodaje plik PDF zabezpieczony hasłem. Użytkownik może wiadomość wysłać od razu klikając w  $\Box$  albo może umieścić ją w Kopiach roboczych. Więcej o haśle w dalszej części artykułu.

 $i$ .

Wskazówka

Funkcja **wysyłki wiadomości** mailowych do Klientów z informacją o podatkach i składkach ZUS jest dostępna dla Użytkowników posiadających licencję na moduł **Comarch ERP Optima Biuro Rachunkowe** oraz moduł **CRM** ze zdefiniowaną w programie skrzynką pocztową.

– **Zapisz plik z informacją o podatkach/ ZUS**

 $\frac{1}{2}$ Zapisz pliki z informacją o podatkach/ZUS

 – po wybraniu tej opcji zostanie wygenerowany plik pdf zabezpieczony hasłem.

Wskazówka

W przypadku funkcji zapisywania pliku z informacją o podatkach/ ZUS, nie jest wymagane posiadanie modułu CRM oraz aktywnej skrzynki pocztowej. Wystarczy sam moduł **Comarch ERP Optima Biuro Rachunkowe**.

## **Jak przesłać informację o podatkach**

### **i składkach ZUS do swoich Klientów mailem?**

### **Krok pierwszy:**

Należy wybrać jakie informacje mają zostać przesłane do Klientów:

Plik PDF zawiera informacje o podatkach dla wszystkich deklaracji, które zaznaczone są w programie Comarch ERP Optima w zakładce *System/ Konfiguracja/ Firma/ Dane firmy/ Deklaracje*.

W wysyłanym mailu lub zapisanym pliku PDF może pojawić się informacja o wyliczonych przez Biuro Rachunkowe podatkach dla Klienta z tytułu:

- podatku VAT
- zaliczek na PIT-4, PIT-8AR, PIT-28, PIT-36, PIT-36L
- zaliczek na CIT-8
- składek ZUS
- $\blacksquare$  PPK
- płatności do deklaracji AKC-WW
- płatności do deklaracji CUK-1
- deklaracji rocznych PIT-28, PIT-36, PIT-36L, CIT-8

### **Krok drugi:**

Należy zdefiniować adresatów wiadomości. W poszczególnych bazach danych Klientów należy wskazać adresy na jakie mają zostać przesłane informacje o podatkach.

W menu *System/ Konfiguracja/ Firma/Biuro Rachunkowe/Parametry* dostępne są dwa parametry możliwe do zaznaczenia:

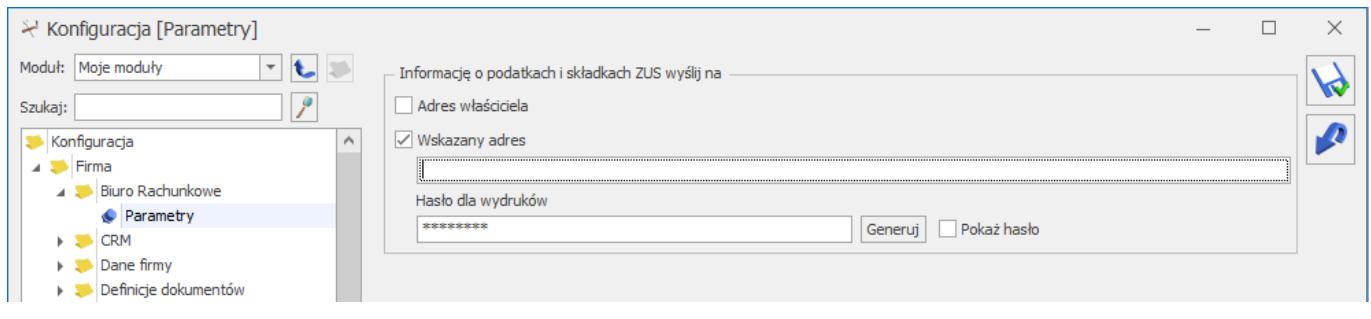

*Konfiguracja firmy – gałąź Biuro Rachunkowe/Parametry*

**Adres właściciela** – po zaznaczeniu tego parametru wiadomość e-mail wysyłana jest na adres wskazany na formularzu właścicieli.

Każdy z właścicieli/współwłaścicieli dostaje informację o: swoich podatkach i składkach ZUS (dotyczy PIT i DRA) oraz informacje o podatkach firmy.

Załącznik PDF zabezpieczony jest hasłem. Domyślne hasło do pliku to numer PESEL, a w przypadku braku PESEL, jako hasło ustawiana jest data urodzenia w formacie DDMMRRRR. Istnieje możliwość ustawienia własnego hasła do pliku. Hasło to można ustawić na formularzu właściciela, w zakładce **[Ogólne]**, z sekcji *Hasło dla wydruków*.

**Wskazany adres** – wybierając tę opcję samodzielnie wpisujemy adres/ adresy e-mail, na które ma zostać wysłana wiadomość.

W przypadku wysyłania wiadomości na wskazany adres w załączniku pojawią się informacje o wszystkich zaznaczonych w *System/ Konfiguracja/ Firma/ Dane firmy/ Deklaracje* zaliczkach/deklaracjach, również te dotyczące właścicieli.

Możemy podać hasło dla wydruków wpisując je ręcznie lub wygenerować za pomocą przycisku *Generuj*.

Wskazówka

Hasło powinno zawierać co najmniej 8 znaków (mała, duża litera i znak specjalny). Pole z hasłem dostępne jest dla operatorów z zaznaczonym parametrem **Prawo do generowania i podglądu haseł dla plików PDF**.

Wskazówka

Zakładka *System/ Konfiguracja/ Firma/ Biuro Rachunkowe/ Parametry* jest dostępna dla Operatora, który na swojej karcie ma zaznaczony moduł *Biuro Rachunkowe (BR)*.

### **Krok trzeci:**

W aplikacji **Biuro Rachunkowe** w panelu *Operacje seryjne* w zakładce **Informacja dla Klientów** należy wybrać **Wyślij e-mail o**

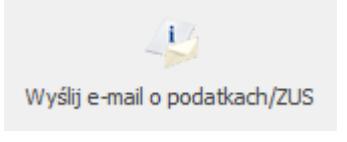

**podatkach/ ZUS** .

Po wybraniu tej opcji pojawia się okno z szablonem wiadomości mailowej.

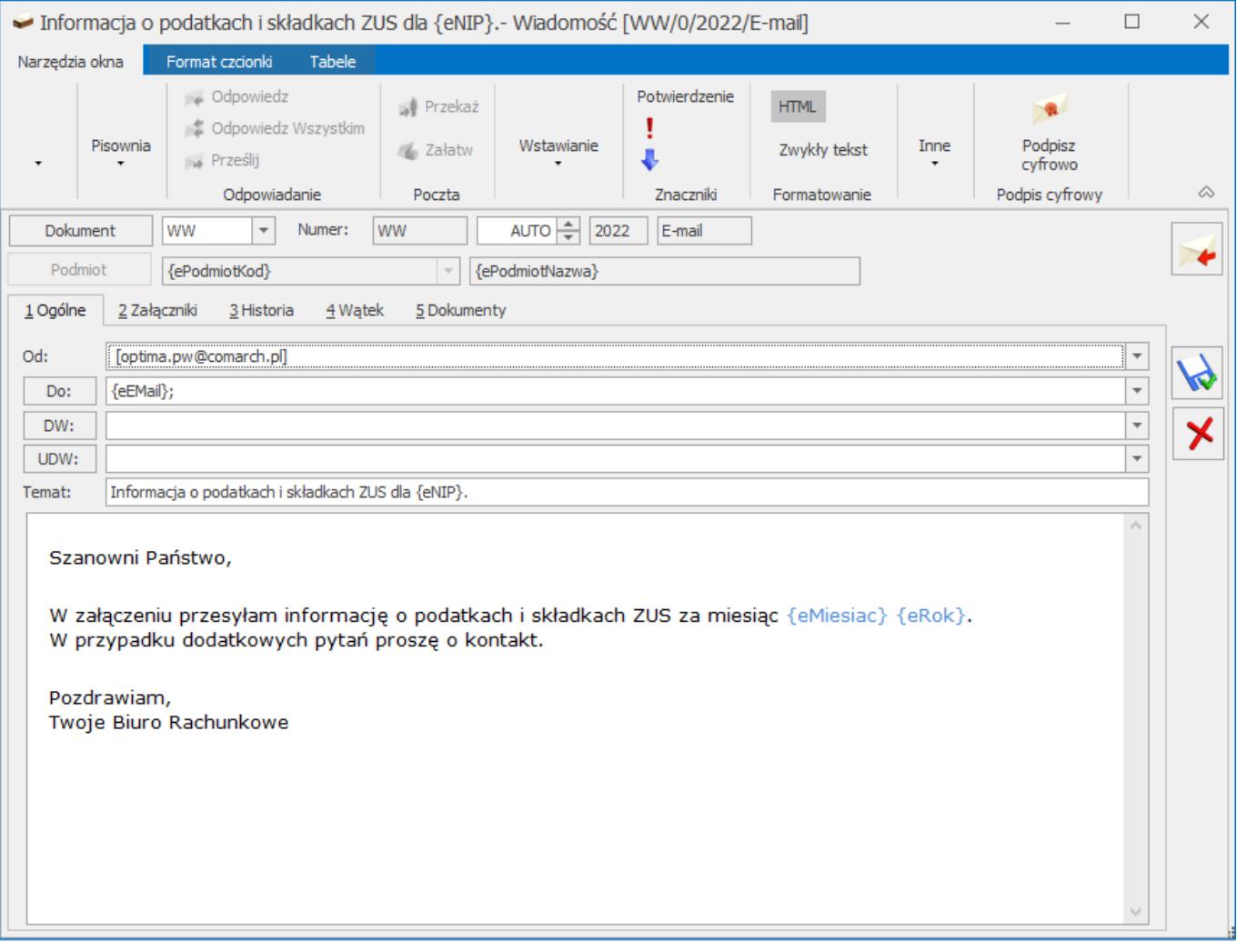

Taką wiadomość można wysłać od razu klikając w albo umieścić w Kopiach roboczych i wysłać później. Każda z wiadomość zawiera załącznik PDF zabezpieczony hasłem. Przykładowy załącznik wiadomości:

Twoje Biuro Rachunkowe Storczykowa 3 Kraków Polska NIP: 111-111-11-11 REGON: 888888880

#### Informacja na dzień 2022-10-05 o podatkach i składkach ZUS za 10/2022

Firma Handlowo - Usługowa OGRODNIK Spółka jawna Klinowa 11 31-124 Kraków Polska NIP: 111-111-11-11

![](_page_9_Picture_52.jpeg)

\*Kwota podatku uwzględnia deklaracje korygujące, kwota ze znakiem (-) oznacza nadpłatę podatku.

Wydrukowano przy pomocy programu Comarch ERP Optima

Strona 1/1

*Przykładowy plik PDF generowany i wysyłany na adres wskazany w konfiguracji firmy*

Wydruk generowany jest na bieżący dzień i zawiera informacje o podatkach i składkach ZUS za wskazany w Comarch ERP Optima Biuro Rachunkowe miesiąc i rok.

#### Wskazówka

Aby umieścić logo Biura Rachunkowego generującego/wysyłającego plik PDF należy je dodać w pieczątce firmy Biura Rachunkowego w zakładce *System/ Konfiguracja/ Firma/ Dane firmy/ Pieczątka firmy*.

# **Jak zapisać plik z informacją o podatkach aby dołączyć go do wiadomości wysyłanej z dowolnej skrzynki pocztowej?**

Wybierając Zapisz plik z informacją o podatkach/ ZUS

 $\frac{1}{2}$ Zapisz pliki z informacją o podatkach/ZUS

zostanie wygenerowany plik zabezpieczony hasłem (zasady ustawienia hasła są takie same jak przy wysyłce wiadomości email).

### **Gdzie zapisywany jest plik?**

Domyślnie plik jest zapisywany w lokalizacji: *C:\ProgramData\Comarch ERP Optima\Wydruki\Biuro Rachunkowe*. W katalogu Biuro Rachunkowe dla każdej firmy jest tworzony oddzielny katalog. Użytkownik może wskazać własną lokalizację do zapisywania pliku z poziomu zakładki: *System/ Konfiguracja/ Stanowisko/ Biuro rachunkowe/ Parametry*.

![](_page_11_Picture_0.jpeg)

*Konfiguracja stanowiska – Informacja o podatkach/ ZUS – katalog do plików pdf.*

# **[Jak udostępnić strony OCR z](https://pomoc.comarch.pl/optima/pl/2023_5/index.php/dokumentacja/jak-udostepnic-strony-ocr-z-pakietu-biura-rachunkowego-klientom-korzystajacym-z-comarch-erp-xt/) [pakietu biura rachunkowego](https://pomoc.comarch.pl/optima/pl/2023_5/index.php/dokumentacja/jak-udostepnic-strony-ocr-z-pakietu-biura-rachunkowego-klientom-korzystajacym-z-comarch-erp-xt/) [Klientom korzystającym z](https://pomoc.comarch.pl/optima/pl/2023_5/index.php/dokumentacja/jak-udostepnic-strony-ocr-z-pakietu-biura-rachunkowego-klientom-korzystajacym-z-comarch-erp-xt/) [Comarch ERP XT lub Comarch](https://pomoc.comarch.pl/optima/pl/2023_5/index.php/dokumentacja/jak-udostepnic-strony-ocr-z-pakietu-biura-rachunkowego-klientom-korzystajacym-z-comarch-erp-xt/) [Moje BR?](https://pomoc.comarch.pl/optima/pl/2023_5/index.php/dokumentacja/jak-udostepnic-strony-ocr-z-pakietu-biura-rachunkowego-klientom-korzystajacym-z-comarch-erp-xt/)**

Biuro Rachunkowe zarejestrowane na portalu [www.iksiegowosc24.pl](http://www.iksiegowosc24.pl/) ma możliwość udostepnienia stron ze swojego pakietu Comarch OCR klientom Comarch ERP XT lub Comarch Moje BR, z którymi prowadzi Internetową Wymianę Dokumentów.

W tym celu Biuro Rachunkowe powinno się zalogować na portalu [www.iksiegowosc24.pl](http://www.iksiegowosc24.pl/), następnie po przejściu na zakładkę Konto zaznaczyć parametr **Klienci mogą korzystać z mojego pakietu**

### **Comarch OCR**.

![](_page_12_Picture_24.jpeg)

Po zaznaczeniu powyższego parametru użytkownik Comarch ERP XT lub Comarch Moje BR, który jest klientem Biura Rachunkowego i wykorzystał już pakiet 20 dostępnych stron, będzie nadal mógł korzystać z usługi Comarch OCR bez potrzeby zakupu pakietu Comarch OCR. Kolejne strony będą pobierane z limitu stron pakietu Comarch OCR Biura Rachunkowego.